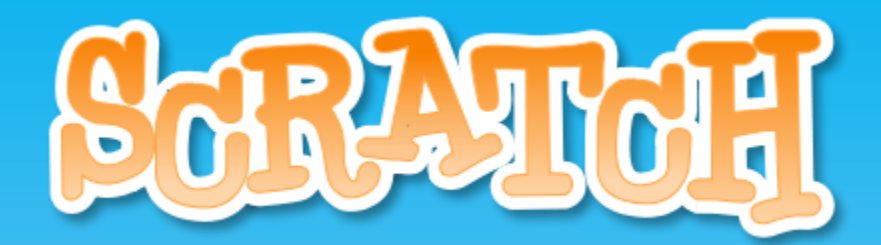

# Sprites & Backdrops

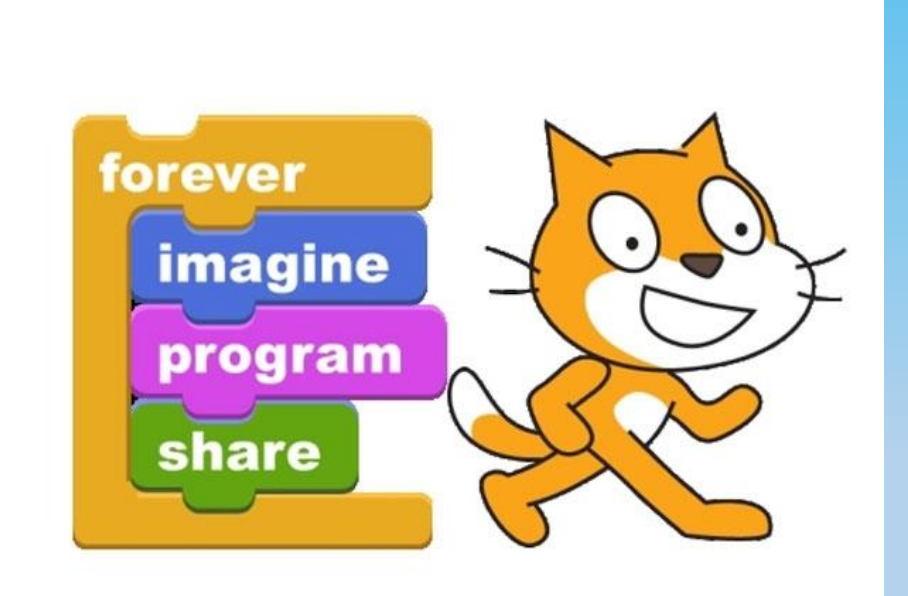

#### Sprites

- Sprites are the actors that perform the commands in your script.
- The cat is the default Sprite.
- Scratch has many other Sprites you can use for your programs.
- Click on the new Sprite button to see other Sprites.
- Scratch also allows you to create/draw your own Sprites or download Sprites.

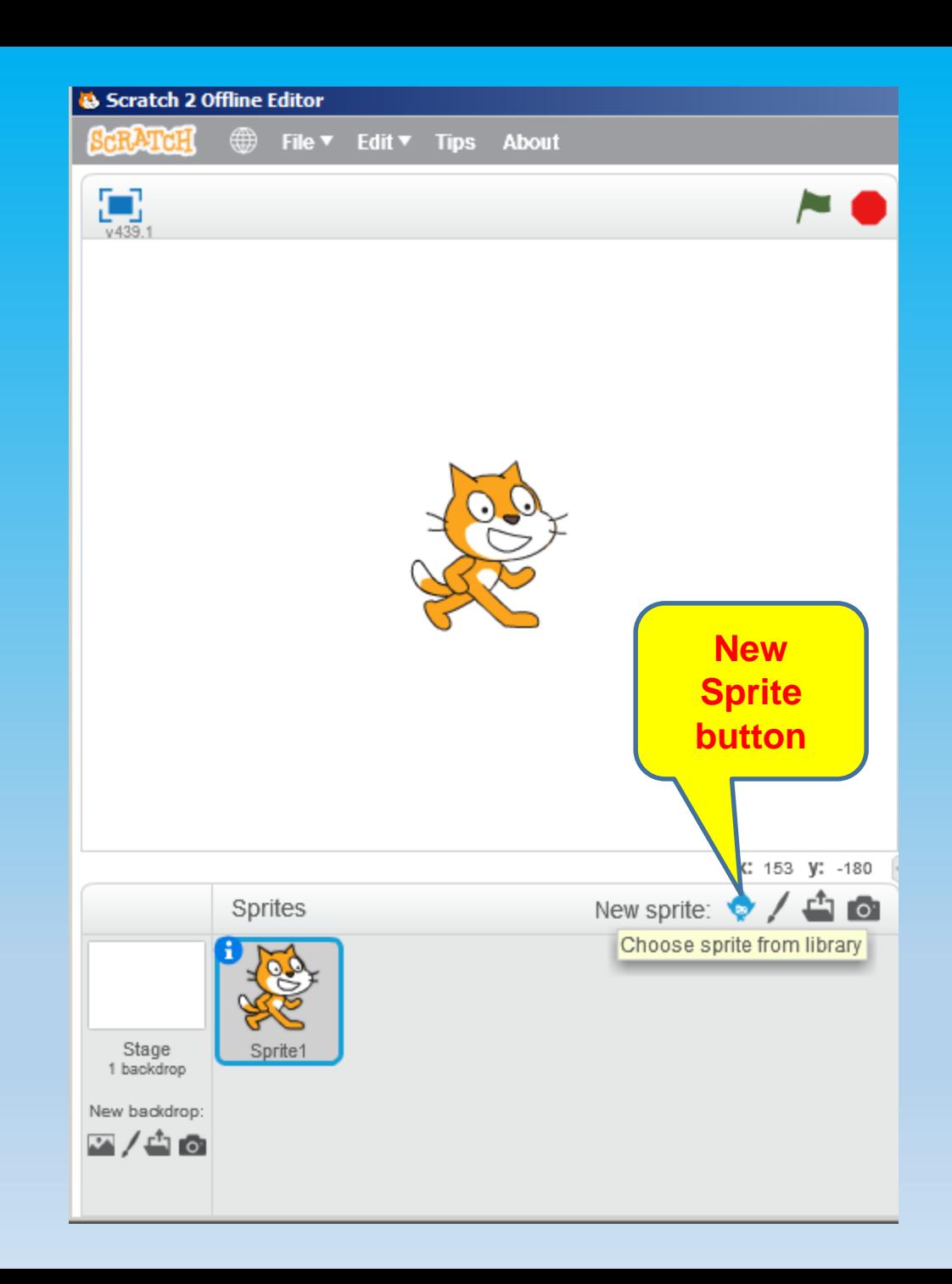

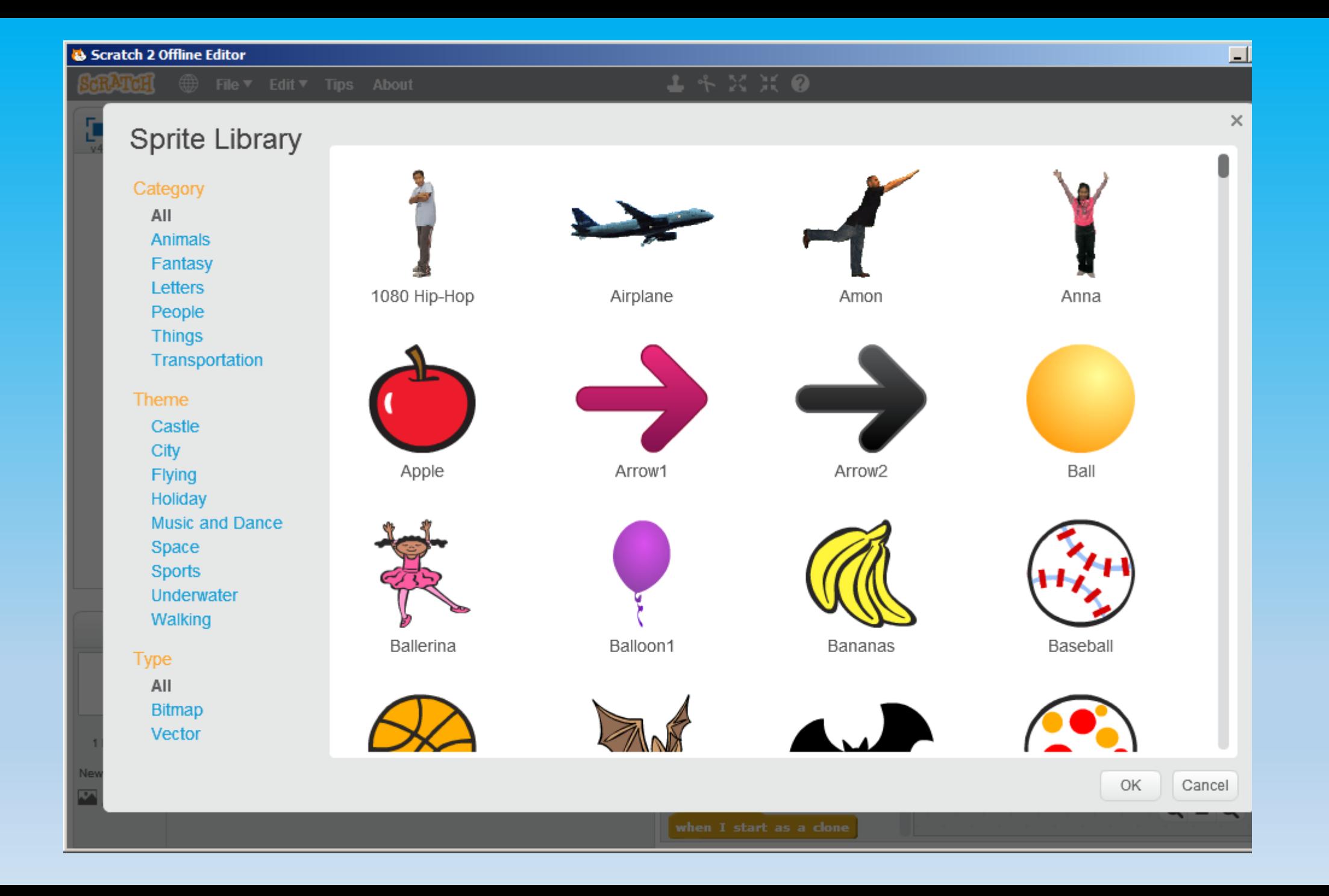

# Adding Sprites

- Double click on a Sprite from the sprite library you would like to use to add it to your program.
- Programs can use multiple sprites.
- Each sprite has its own script or commands.
- Right click and select delete to get rid of sprites
- You can also use the hide command from the "Looks" blocks if you don't want a sprite to appear on the stage.

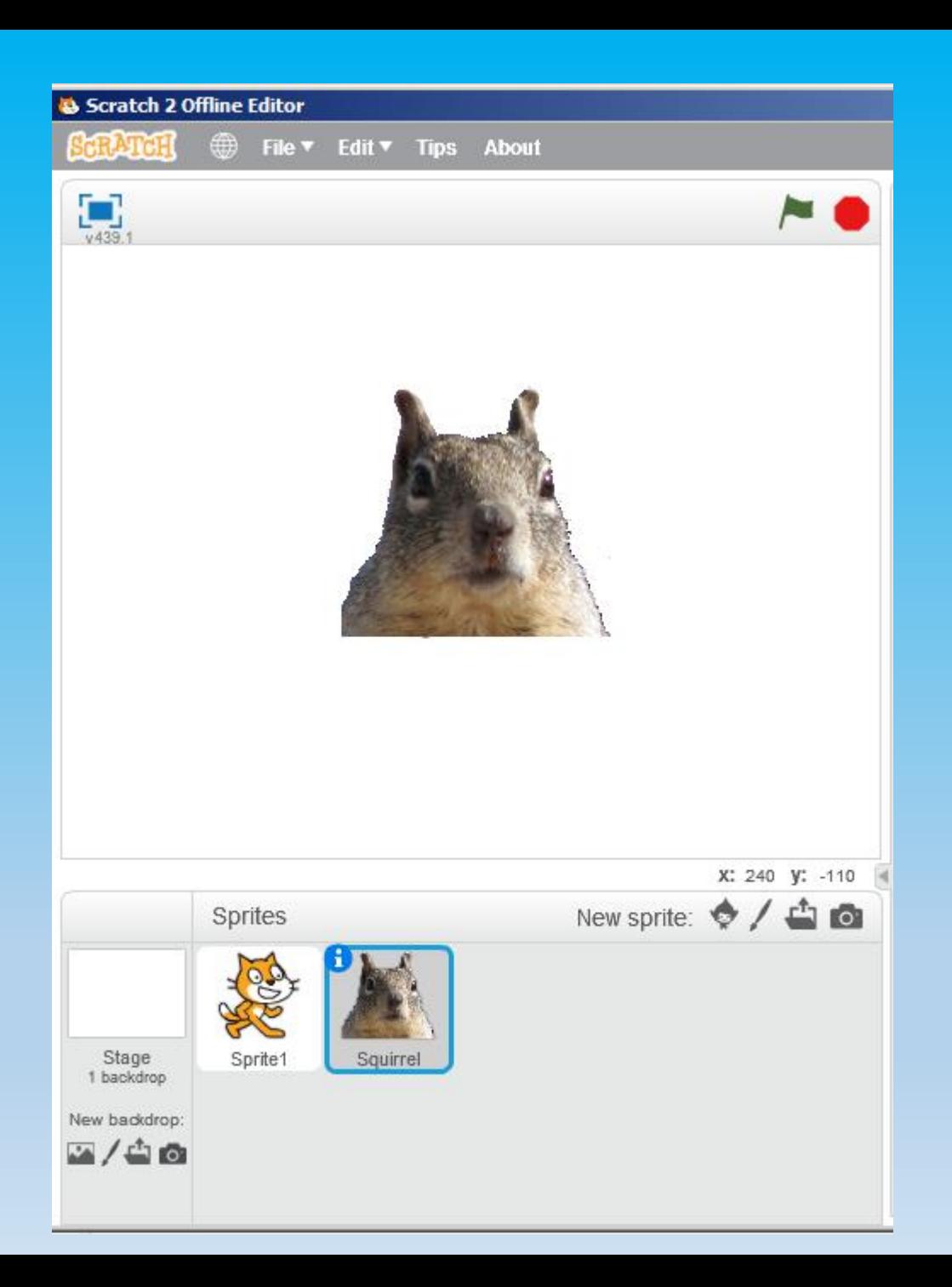

# Painting Sprites

- Sprites can be painted and altered in scratch.
- Click on the Paint New Sprite Button or Costumes Tab to alter existing Sprites.

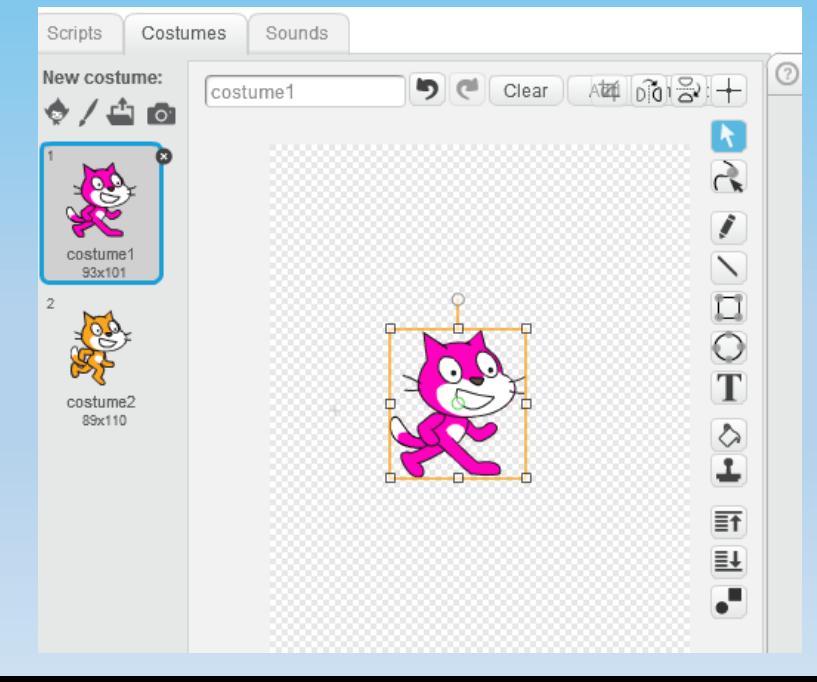

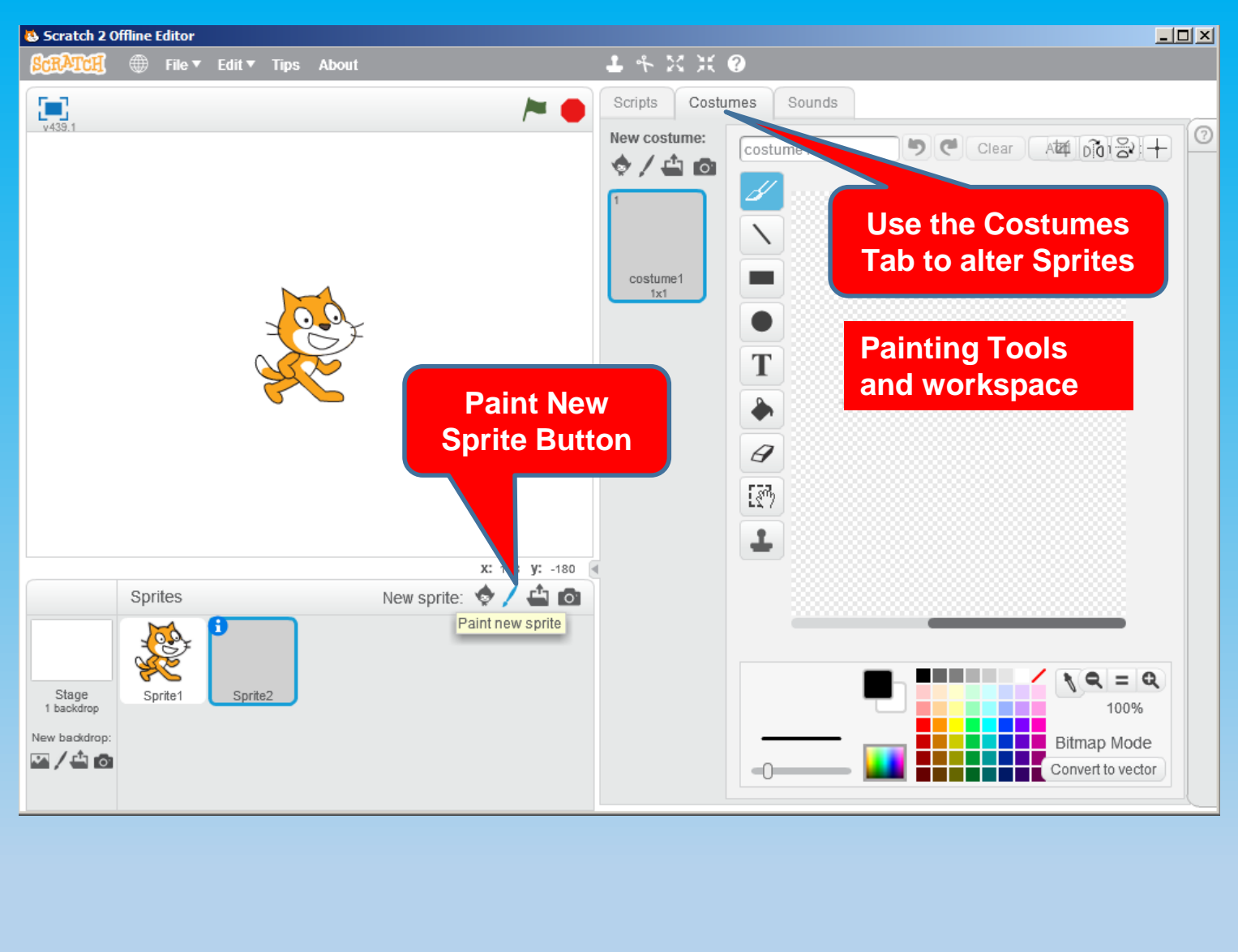

# Uploading Sprites

- Sprites can also be created by importing them.
- Pictures from cameras can be also be used for new sprites.
- The Costumes tab allows imported sprites to be altered in Scratch.
- The cast of sprites and actors for your Scratch

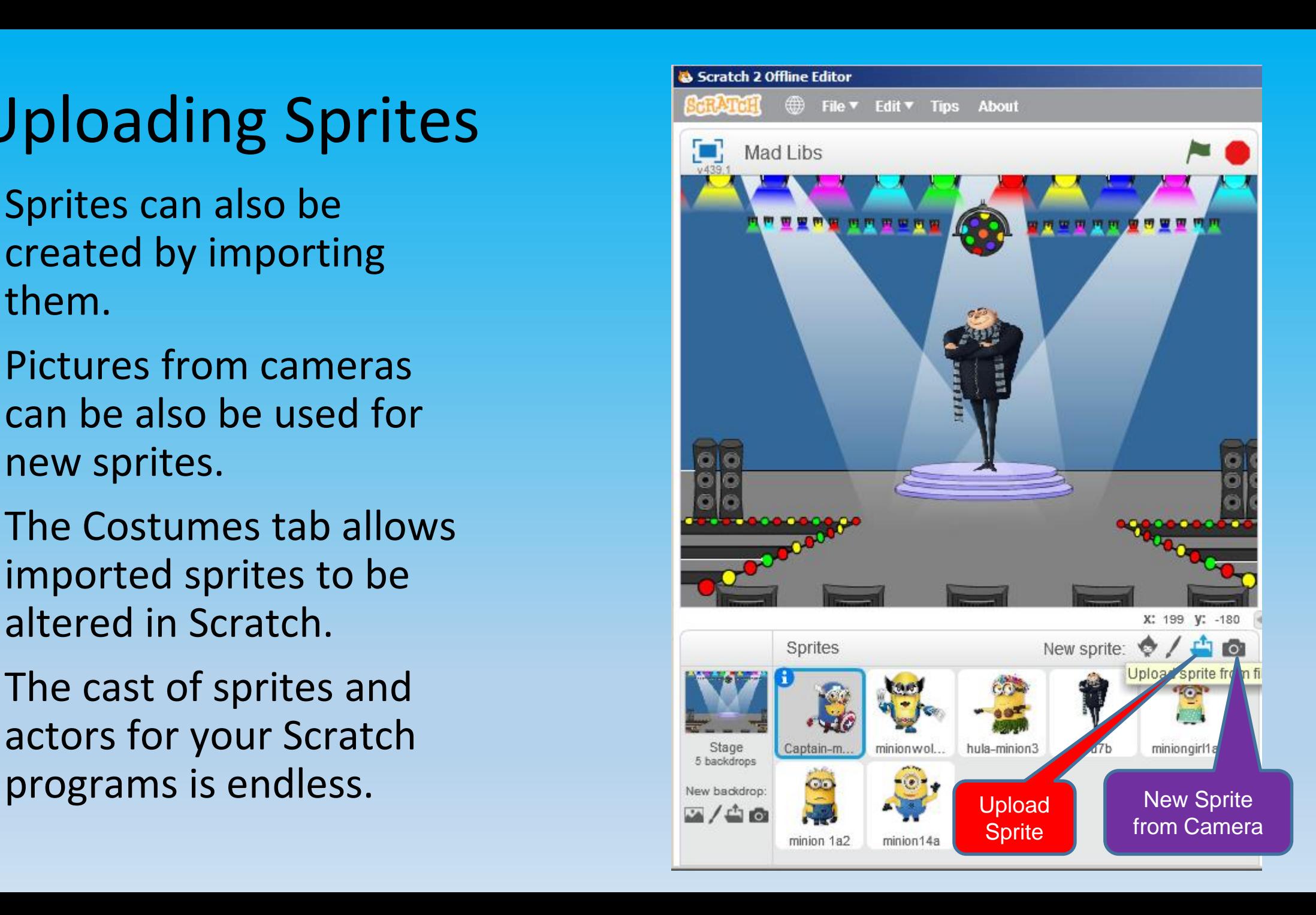

#### Sprite Costumes

- Some Sprites may have multiple "Costumes."
- Costumes can help you create the illusion of motion and other effects on the stage.
- Select a Sprite, then click on the costumes tab to see the available costumes for the sprite.

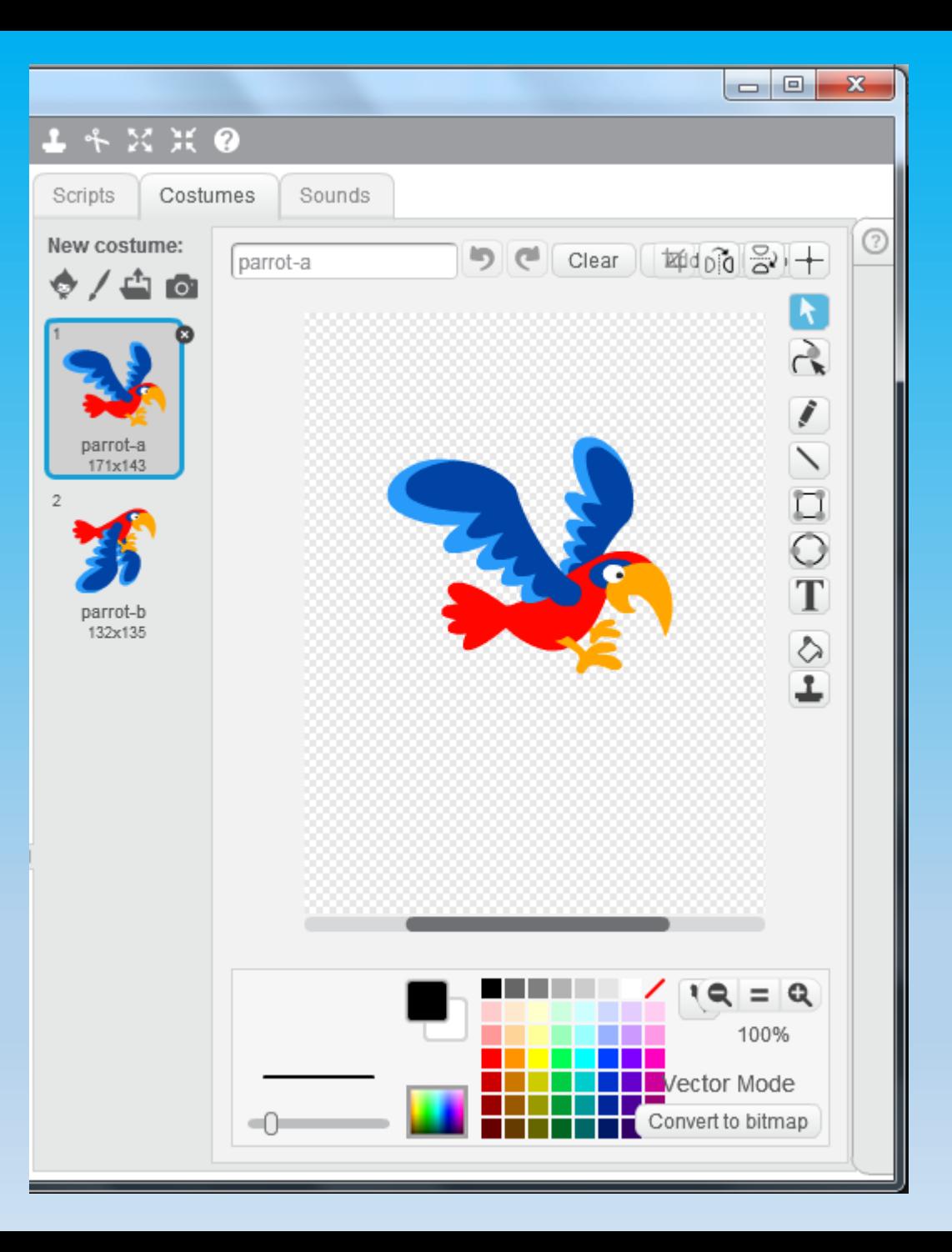

#### Sprite Can Speak

- In the "Look" toolbox there are blocks that allow sprites to visually speak and convey their thoughts.
- These command blocks have are similar to what you would see in a comic book.

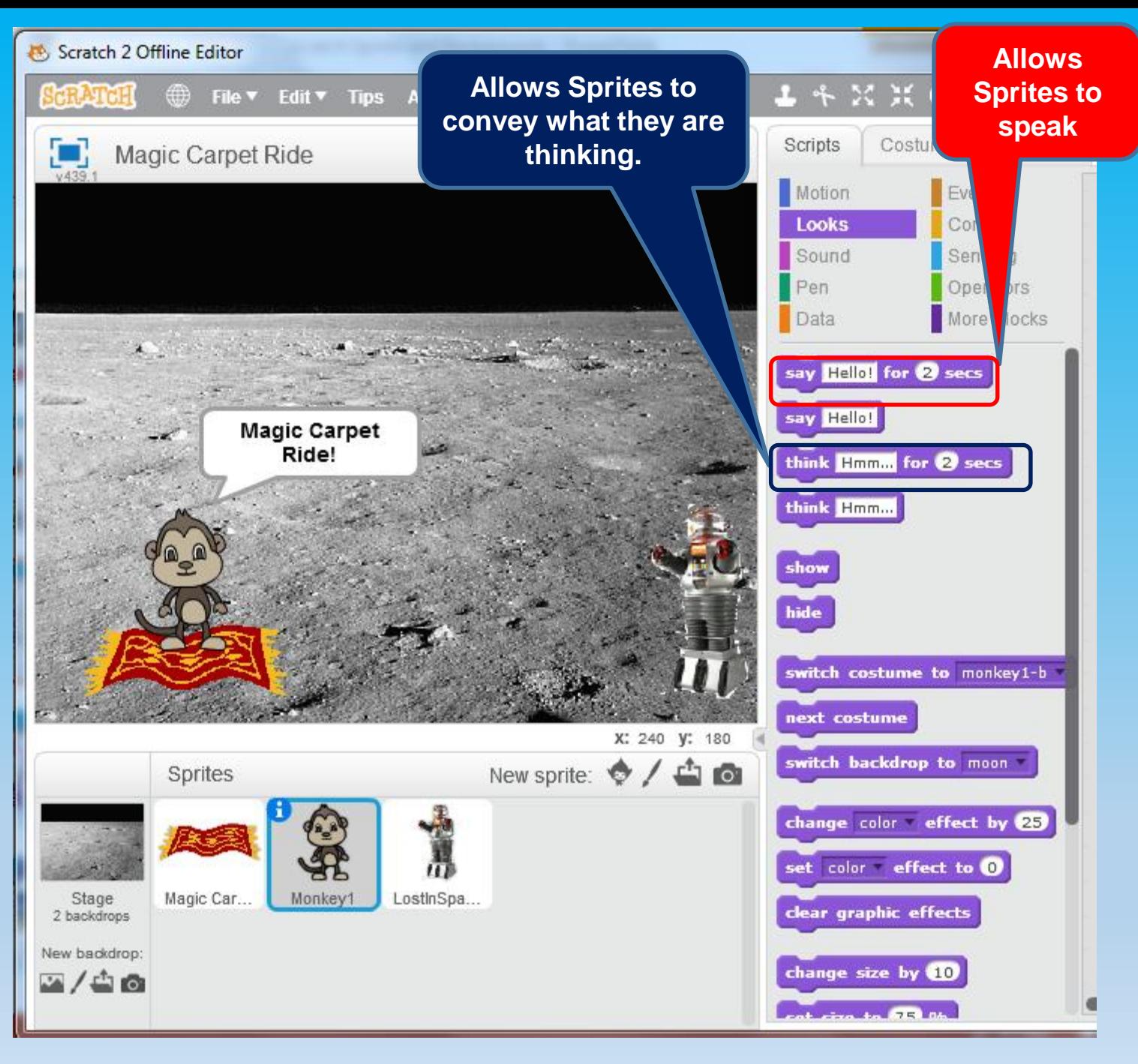

# Backdrops

- By default, sprites appear against a white background.
- Click on the Backdrops Tab to change the background color of the stage.
- Tools in the Backdrops Tab allow you to create custom backdrops.

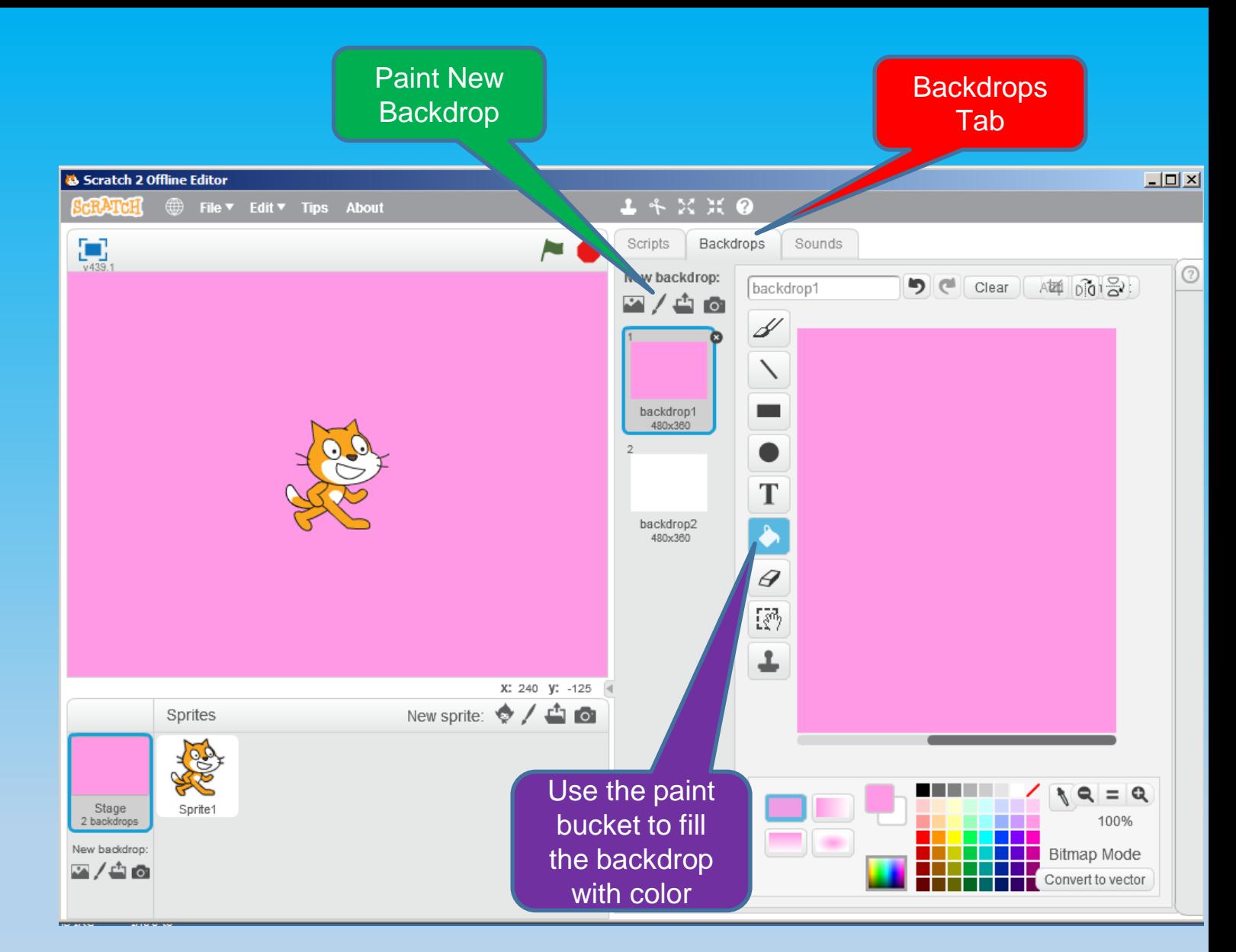

#### Pictures

- Pictures can be imported from a camera or the internet and used as backdrops.
- Click on Stage Backdrops in the lower left have the Backdrops Tab appear.
- Click on the Backdrops Tab to customize.

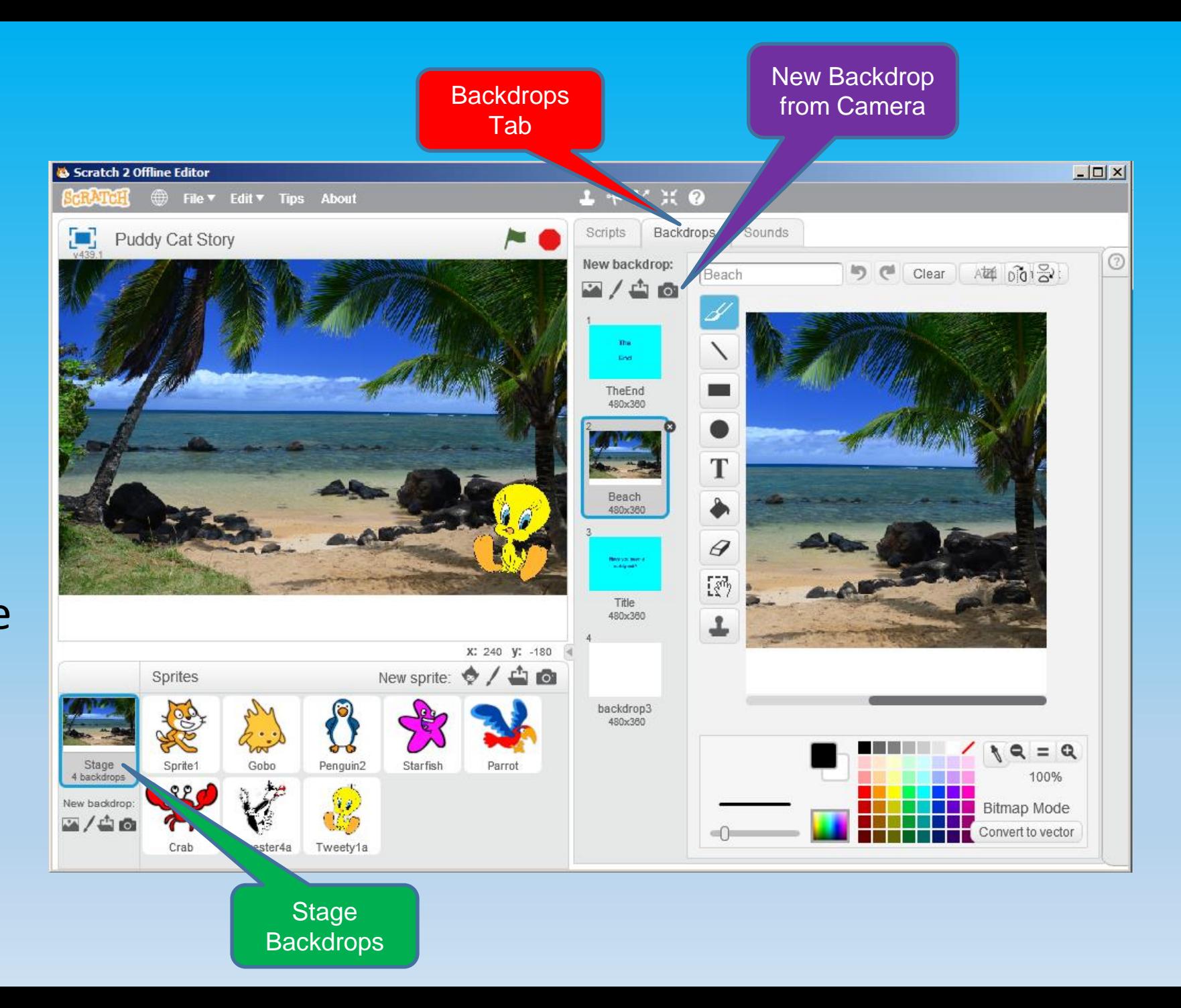

#### Backdrops Library

- By default, sprites appear against a white background.
- Click on the Backdrops Tab to change the background color of the stage. **Nº**, Scratch 2 Offline Editor

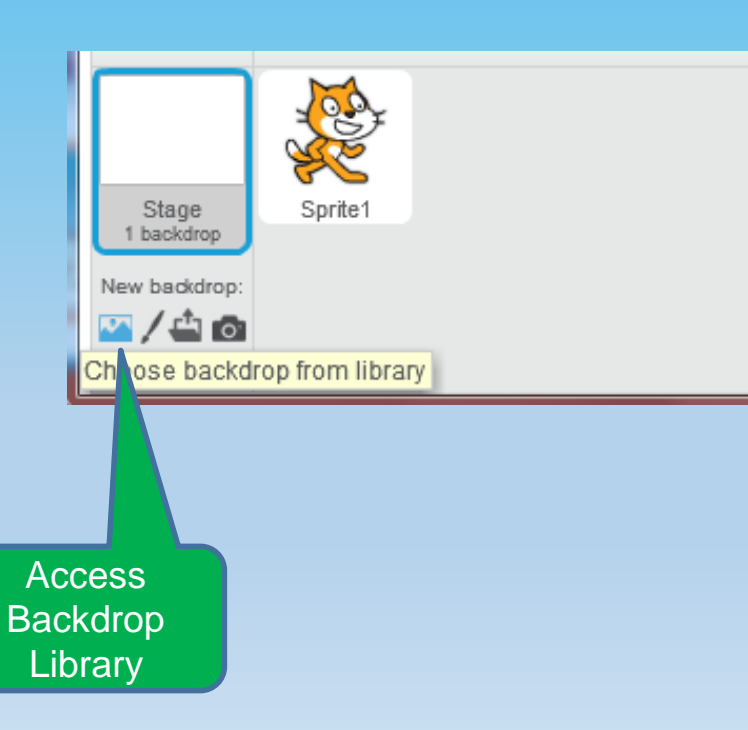

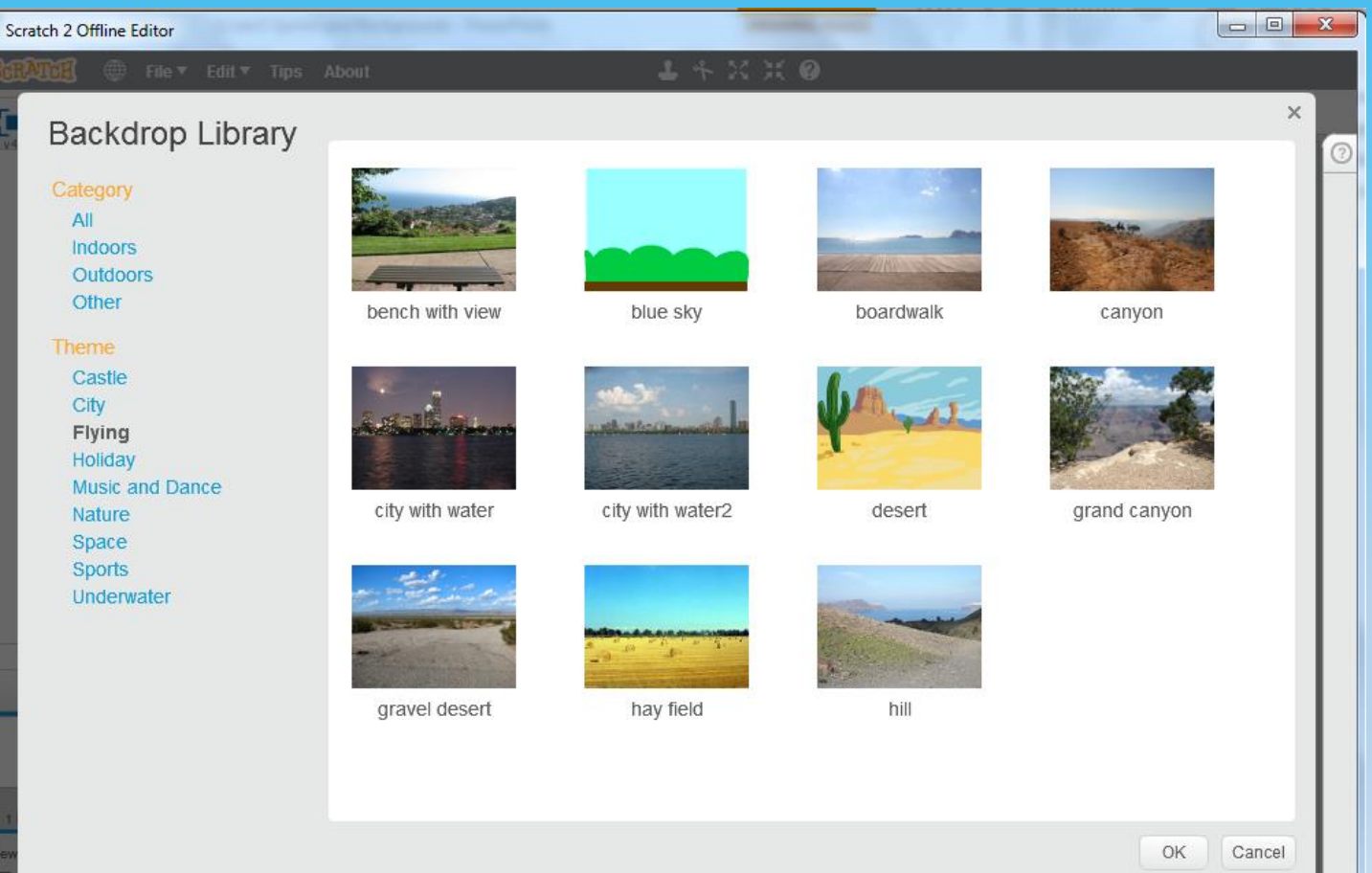